# HAVING TROUBLE?

If you're having trouble completing the form, here are few pointers to check. Unfortunately we cannot support the full range of computers, phones, tablets, browsers, and pdf software available, however these instructions should help most common queries for PC users.

# Adobe Acrobat Installation

Before starting, we recommend downloading the latest version of Adobe Acrobat Reader for completing the form. This can be obtained free of charge fro[m https://get.adobe.com/reader/](https://get.adobe.com/reader/)

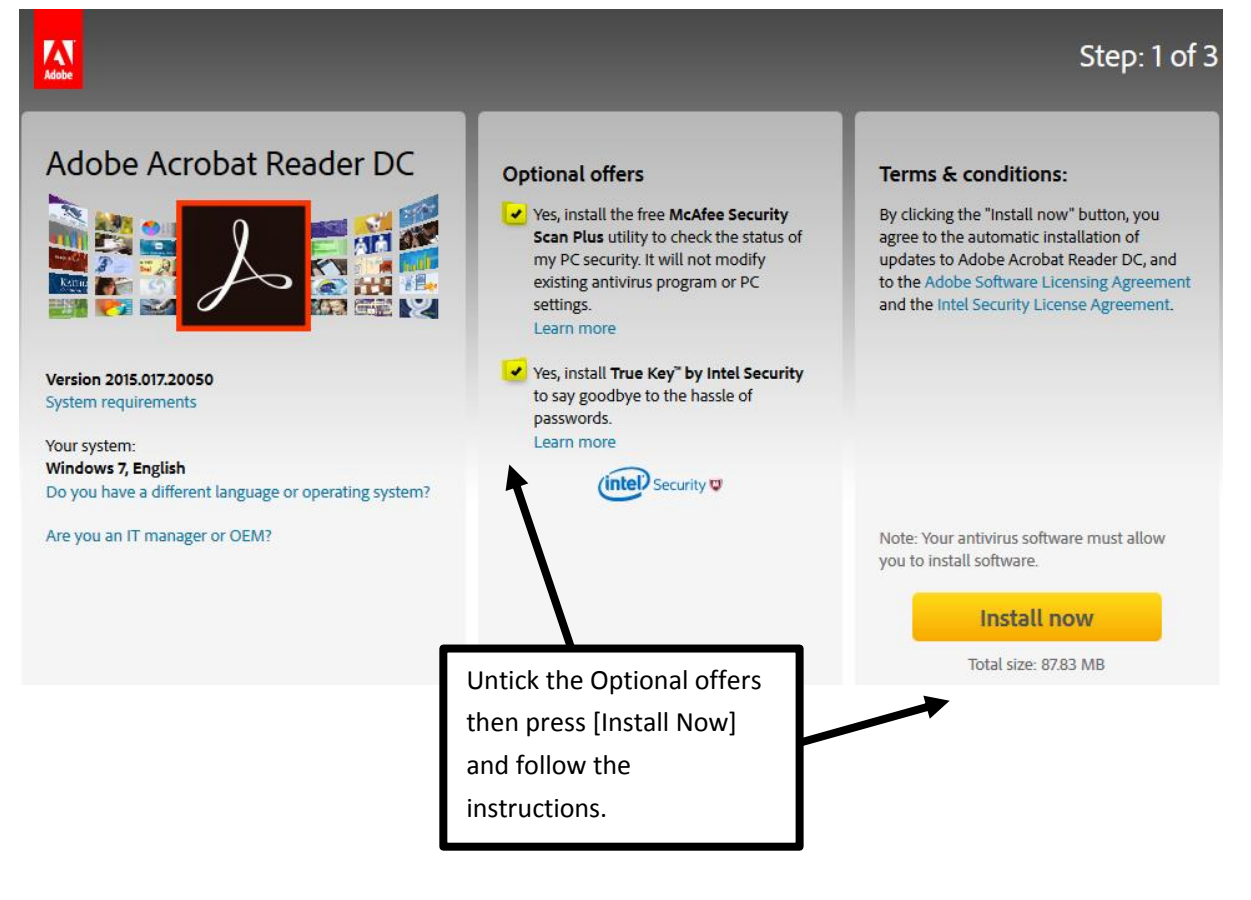

### Browser

For simplicity, we recommend using Internet Explorer to download the form on a PC rather than third party browsers such as Chrome or Firefox.

### Internet Explorer

Start Internet Explorer then copy and paste the following link into the Address bar: <https://www.cumbria.ac.uk/study/student-finance/student-bank-details/>

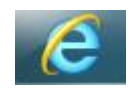

Download the form using the big button.

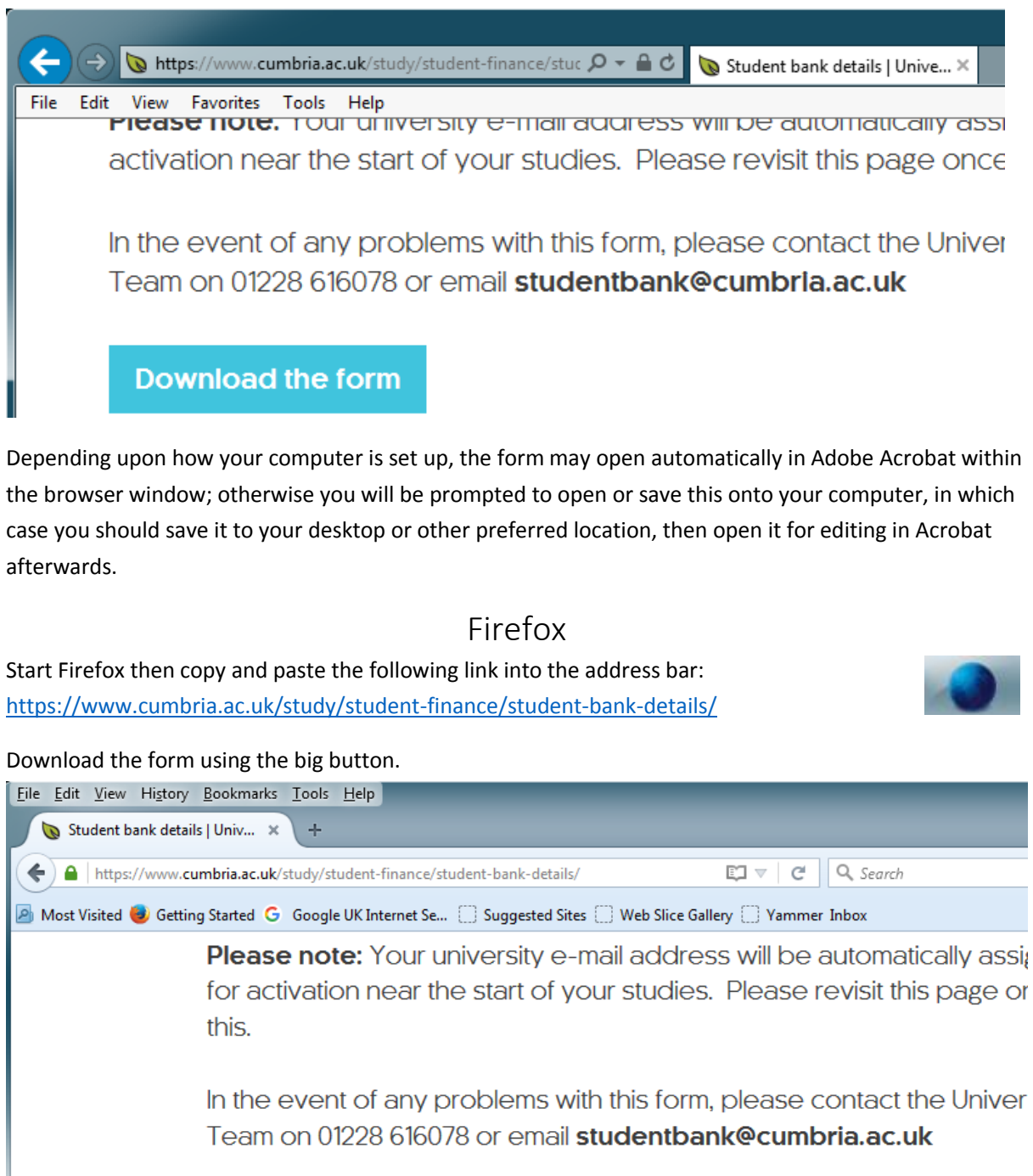

**Download the form** 

Firefox will open the form using its built in pdf file viewer. You cannot edit the form using this, you must download it to your computer first, then open it in Adobe Acrobat.

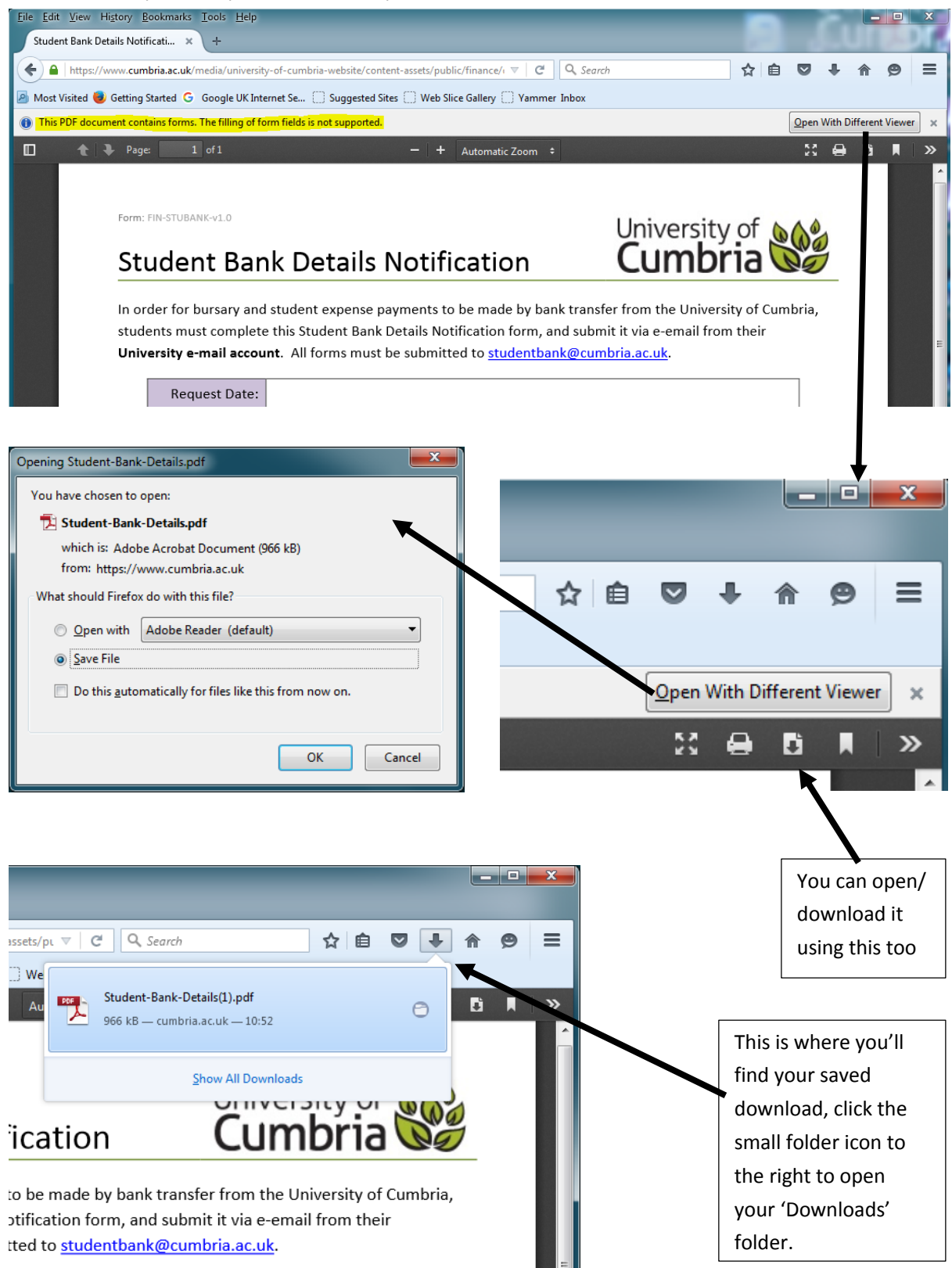

# Using Adobe Acrobat

If you downloaded and saved the form onto your computer, open it for editing in Adobe Acrobat with a double-click. It may have opened directly from the browser download, which is ok too.

7. Student Bank Details Notification.pdf (SECURED) - Adobe Acrobat Reader DC File Edit View Window Help **Home Tools** Student Bank Detai... × ηM,  $\curvearrowleft$ ⊠  $\mathbf{1}$ The current version of *Adobe Acrobat DC* Form: FIN-STUBANK-v1.0 c looks like this. O **Student Bank Details Notil** Complete the form er for bursary and student expense payments and then save it to ts must complete this Student Bank Details N your computer using this icon. **sity e-mail account.** All forms must be submi Request Date: 08/09/2016 Name: John Smith Address Line 1: Flat 1a Student Bank Details Notification.pdf (SECURED) - Adobe Reader File Edit View Window Help 飞 Open آ≣4  $\mathbb{Z}$   $\otimes$  $\Leftrightarrow \bowtie$  $\left( 1\right)$  $\mathbf{1}$ This file includes fillable form fields. 旨 .<br>Id save it to your device or Acrobat.com. You can print the completed form a  $\Omega$ Form: FIN-STUBANK  $v10$ Ľ Student Bank Details Notil The older Ø version of sary and student expense payments *Adobe Acrobat*  Complete the form 49 complete this Student Bank Details N *XI* looks like and then save it to ail account. All forms must be submi this.your computer using this icon. 09/08/2016 st Date: John Smith Name: **Address Line 1:** Flat 1a

Complete and save the form, taking note of where you save the file to.

### No toolbar?

You may find that Acrobat doesn't have a toolbar visible at the top of the screen showing the [Save] icon, in which case if you hover your mouse near the bottom of the page you will see a grey pop-up toolbar appear instead.

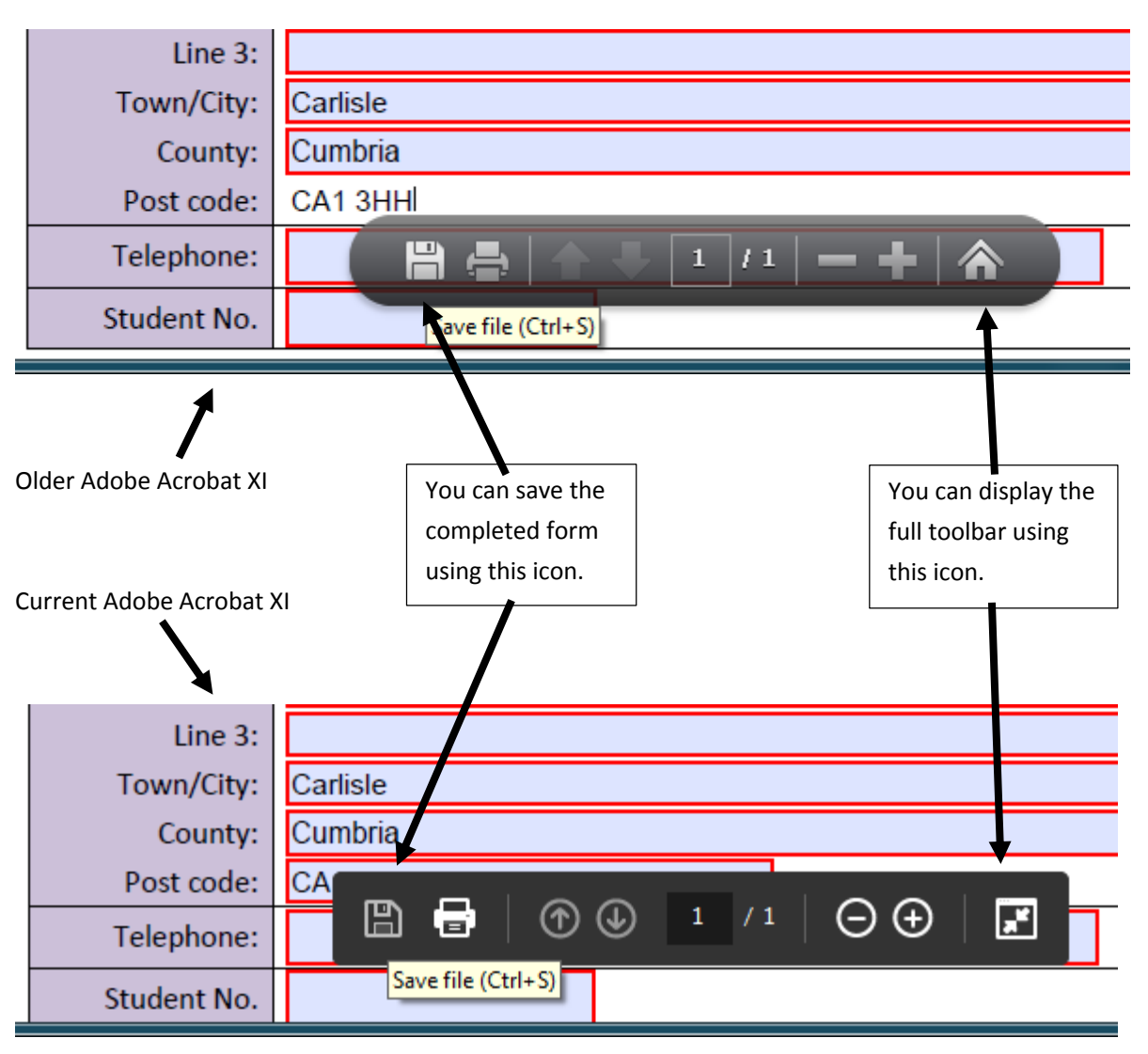

### A final check

After completing and saving the form, close down Adobe Acrobat. Now double-click your saved "Bank Account Notification.pdf" document to re-open it again. Check that this is your completed version that you will send to us, and not the original blank form. Double-check that your bank details are correct too.

# To submit the form

Log into your student e-mail account (new students will need to activate this first) and send us an e-mail containing your form as an attachment to: [studentbank@cumbria.ac.uk.](mailto:StudentBank@Cumbria.ac.uk)

Please be careful – Do not sent us this from your personal or home e-mail address, we can only accept forms from University of Cumbria e-mail accounts.

# Why we reject forms

### **Security**

For security reasons, we can only accept forms sent to us from your University of Cumbria e-mail address. We know this is you, your e-mail address is in for forma[t s12345678@uni.cumbria.ac.uk.](mailto:s12345678@uni.cumbria.ac.uk) Forms sent from any other e-mail address could have been sent to us from anyone, and be fraudulent notifications.

### Accuracy

We receive hundreds of forms each week and these are loaded into our systems electronically by an automated system which reads the completed form fields. This ensures that we don't accidentally enter your bank details incorrectly. As a result, we are only able to accept bank account notifications which are completed and saved using Adobe Acrobat forms, and cannot accept any of the following methods:

- Hand written forms
- Printed forms
- Scanned forms
- Photographed forms
- Forms completed using non-approved software
- Forms printed to pdf instead of just being saved
- Pdf files opened or saved in Microsoft Word format, or vice versa.

### Blank Form

We've had a number of blank forms returned to us, please double check that the form you're sending to us has been fully completed.

## Alternative formats

The Bank Account Notification form is available in both pdf and Microsoft Word formats. We can accept either format – you only need to submit one. We recommend pdf format as it does not involve you purchasing any software.

If you already have Microsoft Office however, the Word version of the form works correctly with Microsoft Word versions 2007 onwards.

## Not got a PC?

We're aware than not everyone uses a PC, and have validated the following software products to be compatible and work with our form. Many form completion programs do not save the output correctly, even though it may look correct, therefore we only recommend the following programs which have undergone our testing.

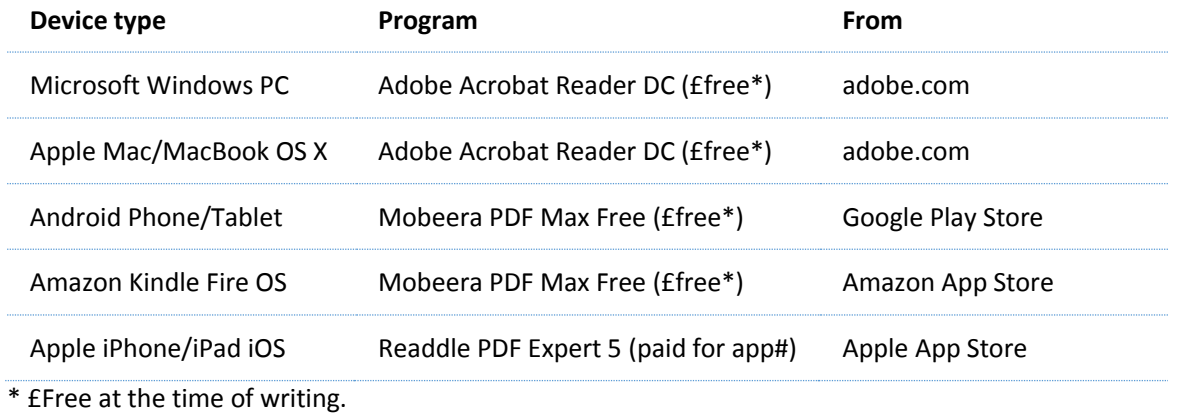

# Having evaluated many apps, we are unable to find a £Free pdf form completer for iOS at this time which works correctly.

Unfortunately we are unable to produce a step-by-step guide or be experts in the usage of these alternate products or your specific device.